## **3.0 Ciele**

- Naučiť sa pracovať s textom v prostredí vektorového grafického editora
- Vedieť modifikovať text, transformovať ho na krivky a ďalej upravovať
- Naučiť sa presne meniť proporcie objektov
- Vedieť objekty zarovnať, rovnomerne rozmiestniť
- Pochopiť a vedieť používať logické operácie medzi objektmi
- Vedieť vytvoriť prechod medzi objektmi
- Naučiť sa používať viacnásobné kopírovanie

### **3.1 Vektorová grafika, Zoner Callisto, text**

Aj keď je Zoner Caliisto vektorový grafický editor, umožňuje pracovať na celkom slušnej úrovni s textom. Napriek tomu by sme si ho nemali zamieňať s textovým procesorom. Zoner Callisto rozlišuje dva typy textov, umelecký A a odstavcový <sub>T</sub>P. Odstavcový text použijeme vtedy, ak potrebujeme pracovať s väčším množstvom textu, typicky niekoľko odsekov. Umelecký text nájde svoje uplatnenie pri nadpisoch alebo pri zvýrazneniach. Navyše s týmto typom textu je možné vytvárať ďalšie efekty. I keď obidva typy textu majú veľa spoločného, rozdiel tu je.

Umelecký text si zachováva svoju polohu vzhľadom k rámcu, v ktorom je umiestnený. Pri zmene tvaru a rozmeru rámca sa mu prispôsobuje a podľa potreby sa deformuje.

Odstavcový text zachováva všetky parametre písma a pri zmene sa podľa jeho novej podoby preformátuje - obdobne ako text v bežnom textovom procesore. Slová sa preusporiadajú tak, aby sa vošli do riadku.

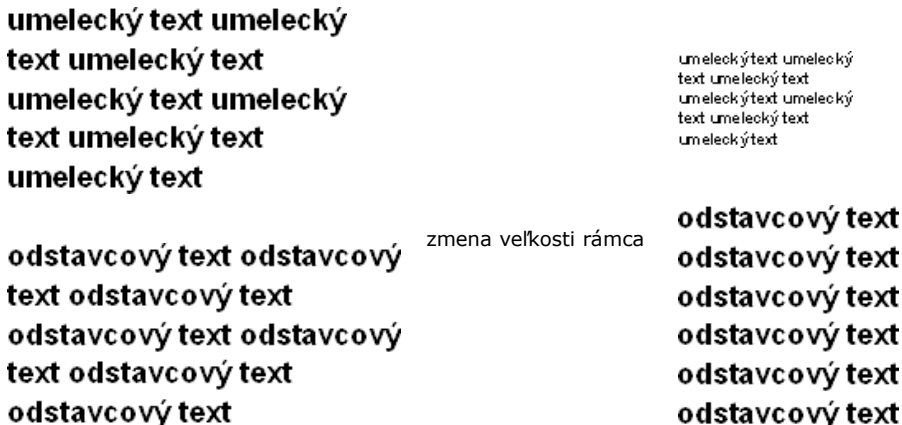

Text vložíme tak, že myškou potiahneme po ploche a určíme tvar rámca, alebo klepneme do plochy a v dialógovom okne zadáme číselne veľkosť rámca.

Vložte do dokumentu text "Zoner Callisto" a vyskúšajte si rozdiel medzi odstavcovým a umeleckým textom.

**?** Vytvorte dúhový text.

**?**

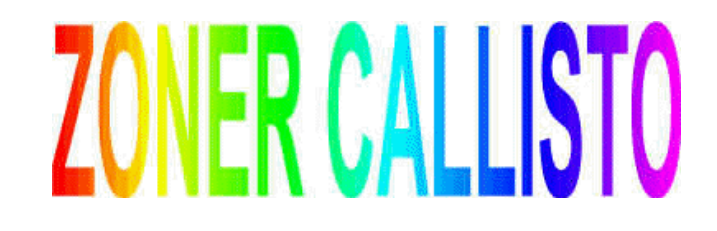

odstavcový text

#### **Tvarovanie textu**

Textu vieme nastaviť typ písma, rez písma, veľkosť písma, zarovnanie v odseku, riadkovanie. Okrem toho vieme tvarovať text ako celok. Pri výbere textu nástrojom "Tvarovanie objektov" sa v alternatívnom paneli objavia možnosti:  $\overline{1}$   $\bigoplus$   $\sim$   $\big|$  ab , editovanie textu, tvarovanie textového rámca, tvarovanie základne a čiernobiely mód editácie.

Možnosti tvarovania rámca text: FETT J R2 00 %2 |E | ← Možnosti tvarovania základne textu: ovs<sub>tavcový text odstavcový text odstavcov<sub>ji</sub><br>k<sub>ort</sub> ovstav text odstavcový text<br>ort odstavcový text odsový text odstavcov<sub>ji</sub></sub> Vvoovstabo txet Vvoovstabo txet Vvoovstabo oostavcový text odstavcový text<br>co<sub>łt</sub> odstavcový text odstavcový text<br>costavcový text odstavcový text odst vý text university text odstavcový<br>odstavcový text odstavcový text odstavcový<br>výsledok tvarovania základne textu text odstavcovy text odstavcovy text Vvoovstabo txet Vvoovstabo txet Vvoovstabo výsledok tvarovania rámca textu (zrkadlenie základne) text ume t umeleck<sup>y</sup>  $\frac{c_{\mathcal{H}}}{\sqrt{\text{Text}}}\frac{v_{\text{ext}}}{t_{\text{ext}}}$ výsledok tvarovania rámca textu ext umelecky výsledok tvarovania rámca textu (zmena umiestnenia znakov)

Aj keď to tak nevyzerá, text možno stále editovať a upravovať. Je možné dopisovať, resp. mazať znaky v texte.

#### **Text na krivke**

Zaujímavou možnosťou je umiestnenie textu na krivky. Ak vyberieme text a krivku, Zoner Callisto dokáže tento text umiestniť na krivku. Krivka môže, ale nemusí byť uzatvorená. Túto možnosť nájdeme na paneli s ponukou **Text**.

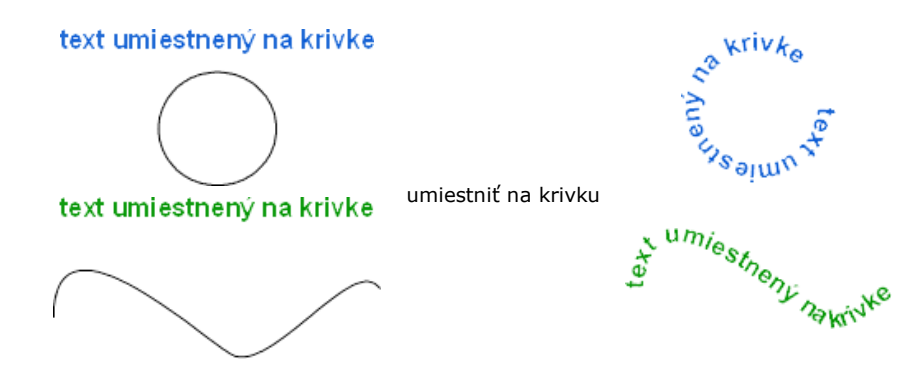

Aj v tomto prípade máme možnosť text ďalej upravovať. Pomocou nástroja "Tvarovanie objektov" a možností v alternatívnom paneli vieme dosiahnuť ďalšie zaujímavé efekty.

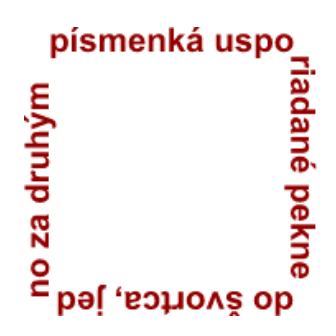

## **3.2 Vektorová grafika, Zoner Callisto, galéria 6-10**

V minulej kapitole sme si ukázali použitie formátovacích nástrojov v galériách 1 až 5. Ďalšie, pokročilejšie, nástroje formátovania grafiky sa skrývajú v galériách 6 až 10.

#### **Transformácia**

**?**

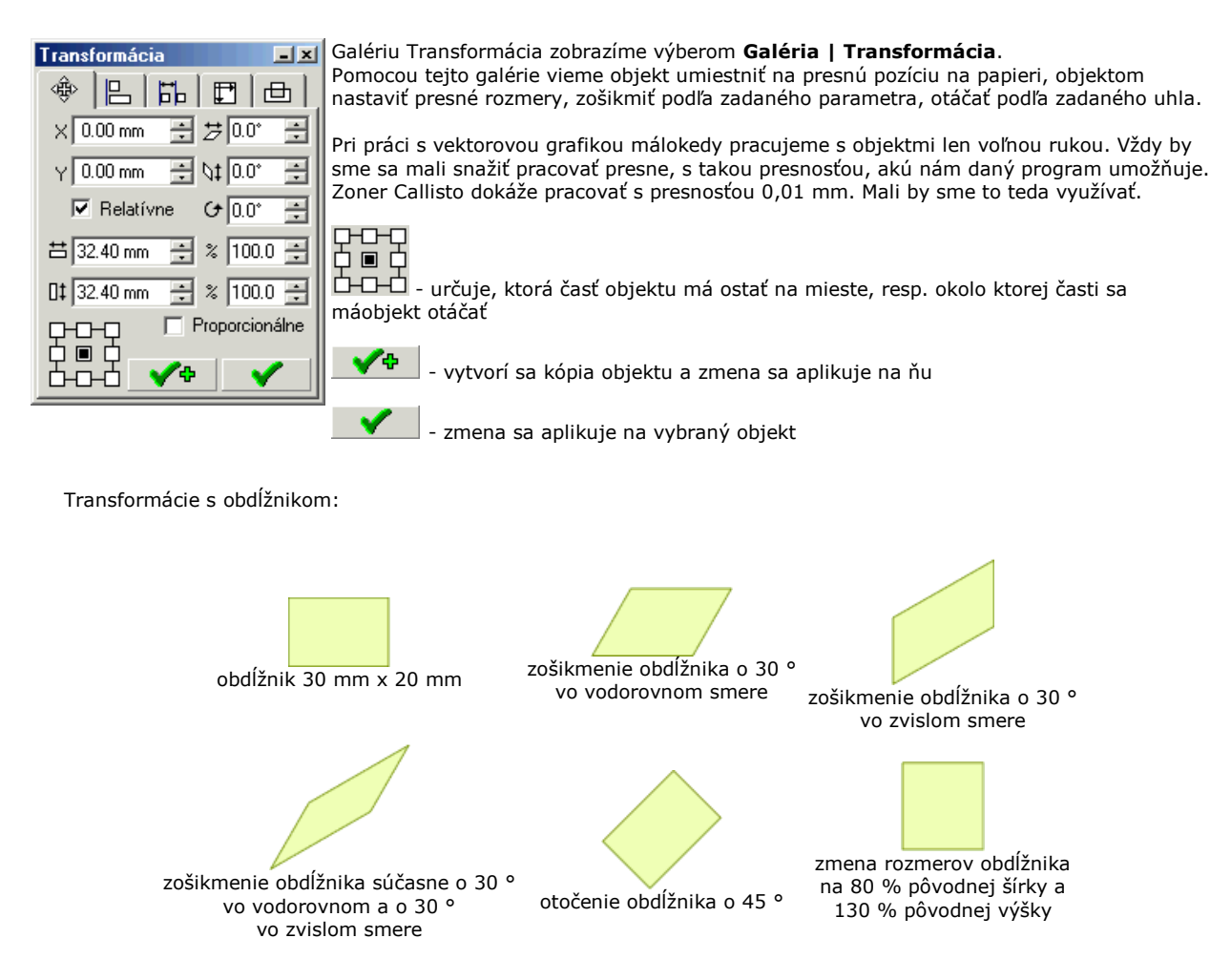

**Zarovnanie objektov**

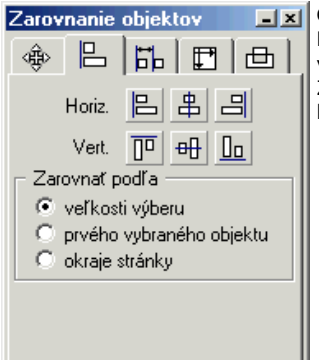

Galériu Zarovnanie objektov zobrazíme výberom **Galéria | Zarovnanie objektov**. Pomocou tejto galérie vieme objekty navzájom zarovnať v horizontálnom smere aj vo vertikálnom smere. Uvedomme si, že zarovnávanie sa vždy deje vzhľadom k niečomu. Zarovnať môžeme podľa veľkosti výberu, podľa prvého vybraného objektu alebo vzhľadom k okrajom stránky.

Zarovnanie objektov

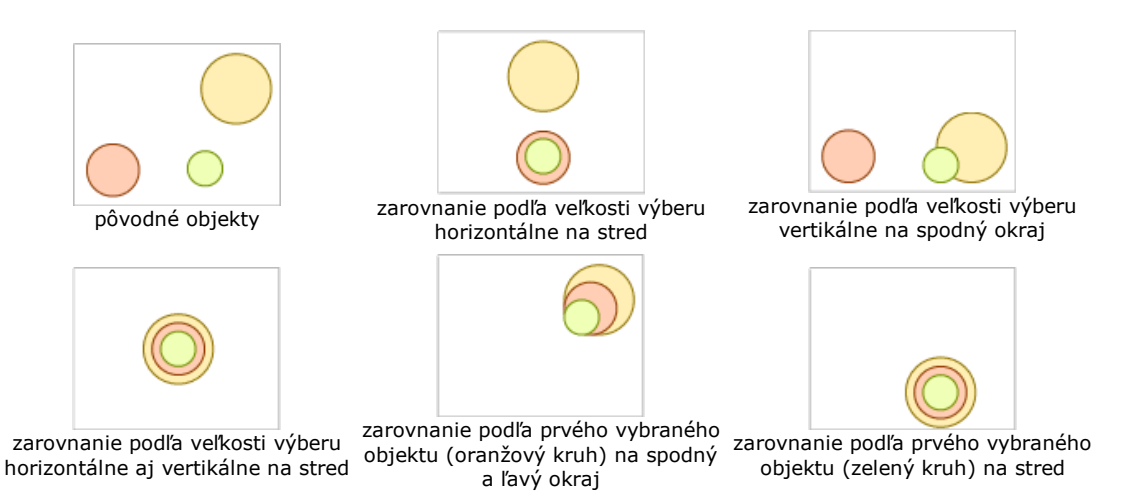

#### **Rozmiestnenie objektov**

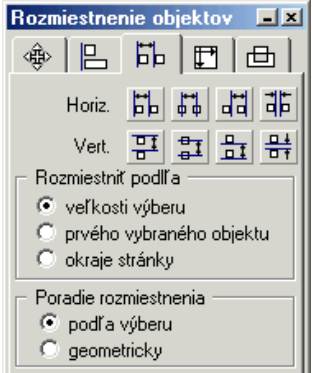

Galériu Rozmiestnenie objektov zobrazíme výberom **Galéria | Rozmiestnenie objektov**. Pomocou tejto galérie vieme nastaviť vzájomné rozmiestnenie objektov (medzery medzi nimi).

Objekty môžeme rozmiestniť vzhľadom na ich okraje, ich stredy alebo medzery medzi nimi.

Rozmiestniť ich môžeme podľa veľkosti výberu, prvého vybraného objektu alebo podľa okrajov stránky.

Výsledné poradie rozmiestnenie objektov závisí buď od poradia výberu alebo vzájomného rozmiestnenia na ploche.

Rozmiestnenie objektov

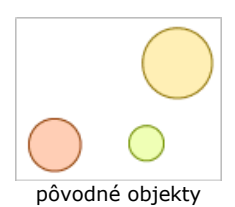

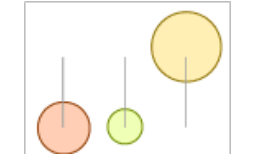

**pôvodné objekty** horizontálne na stred objektov<br>
na stred objekty horizontálne na stred objektov podľa veľkosti výberu, geometricky

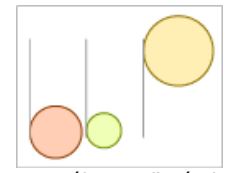

horizontálne na ľavý okraj objektov podľa veľkosti výberu, geometricky

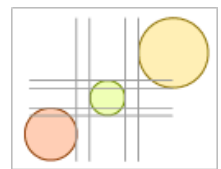

horizontálne aj vertikálne na medzery medzi objektmi podľa veľkosti výberu, geometricky

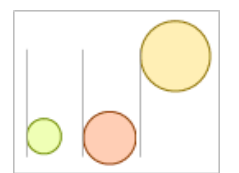

na ľavý okraj, podľa veľkosti výberu, poradie podľa výberu (označili sme v poradí zelená, červená, oranžová)

### **Zjednotenie veľkostí**

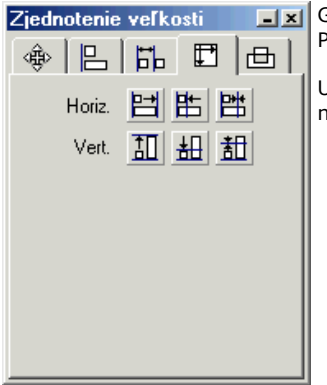

Zjednotenie veľkosti **zalek**alériu Zjednotenie veľkostí zobrazíme výberom Galéria | Zjednotenie veľkostí. Pomocou tejto galérie vieme ujednotiť veľkosť objektov..

> Upravovať môžeme šírku a výšku objektov. Rozmery objektov sa môžu prispôsobiť najväčšiemu, najmenšiemu alebo priemeru veľkostí objektov.

Zjednotenie veľkostí

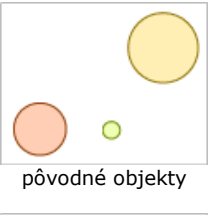

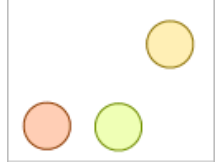

horizontálne a vertikálne zjednotenie veľkostí podľa priemeru

**Logické operácie**

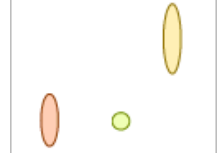

pôvodné objekty horizontálne zjednotenie veľkostí, vertikálne zjednotenie veľkostí,<br>Pôvodné objekty podľa najmenšieho

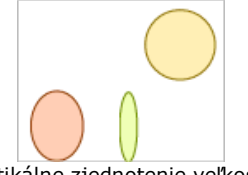

podľa najväčšieho

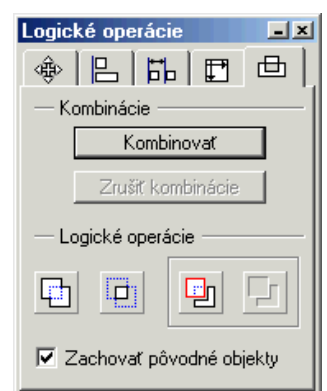

Galériu Logické operácie zobrazíme výberom **Galéria | Logické operácie**. Pomocou tejto galérie vieme vytvárať nové objekty pomocou logických operácií medzi existujúcimi objektmi.

Kombinácia objektov je zaujímavá funkcia. Ak skombinujeme geometrické útvary, ktoré sa navzájom prekrývajú, tak vzájomne do seba vyrežú diery. Skombinované objekty vieme od seba oddeliť možnosťou Zrušiť kombinácie.

Zjednotenie (spojenie) a prienik pracujú rovnako ako rovnomenné matematické operácie.

Pomocou orezávania vieme z jedného objektu orezať časť, ktorú určuje plocha, na ktorej sa vzájomne prekrýva s druhým objektom.

Pri logických operáciách vieme zachovať pôvodné objekty.

Logické operácie

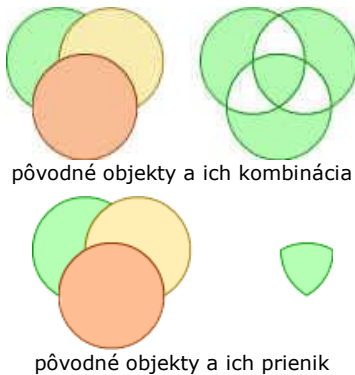

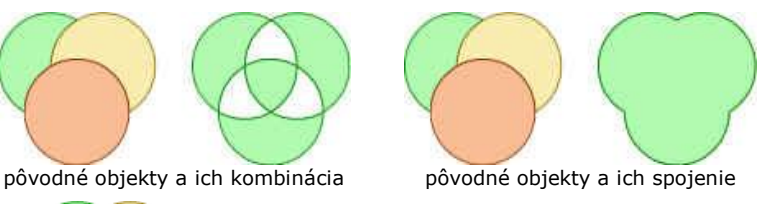

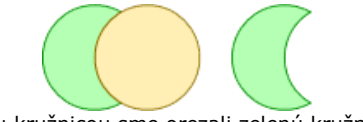

žltou kružnicou sme orezali zelenú kružnicu

Vytvorte obrázok gombíka. Gombík má priemer 80 mm. Dierky majú priemer 10 mm a sú od seba vzdialené 5 mm. Len úpravou (presúvanie, zošikmenie, zmena proporcií, zarovnávanie, zmena farby) štvorca vytvorte nasledovný obrázok. Steny kocky sme nahradili priehľadnými farebnými fóliami. Nakreslite priemet tejto kocky.

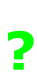

**?**

**?**

**?**

Pokúste sa nakresliť nasledovné objekty:

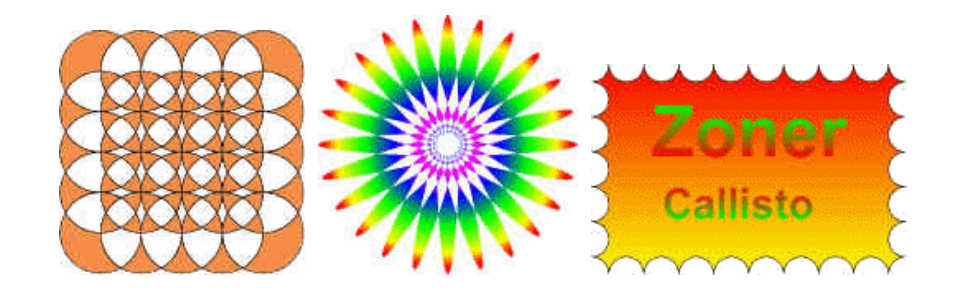

## **3.3 Vektorová grafika, Zoner Callisto, ďalšie nástroje**

### **Vytvorenie prechodu**

Zoner ponúka možnosť vytvoriť plynulý prechod medzi dvoma objektmi. Objektom pritom môže byť nielen krivka, ale aj geometrický tvar. Prechod vytvoríme tak, že obidva objekty označíme a vyberieme možnosť **Objekty | Vytvoriť prechod**.

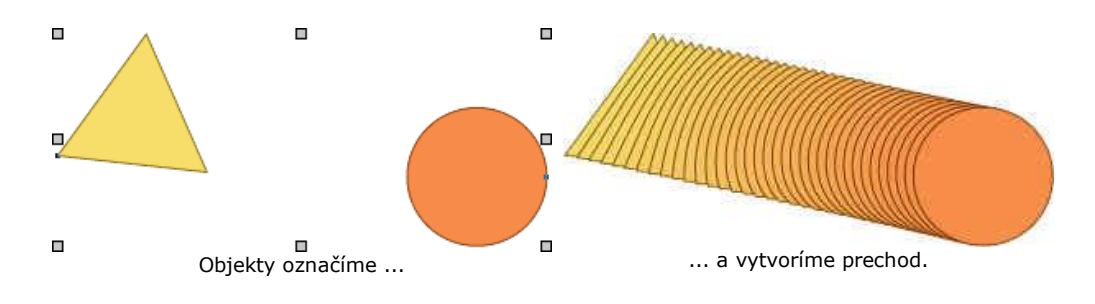

Použitím nástroja "Tvarovanie objektov" vieme modifikovať prechod medzi objektmi. Alternatívny panel nástrojov ponúka ďalšie možnosti ako s prechodom pracovať.

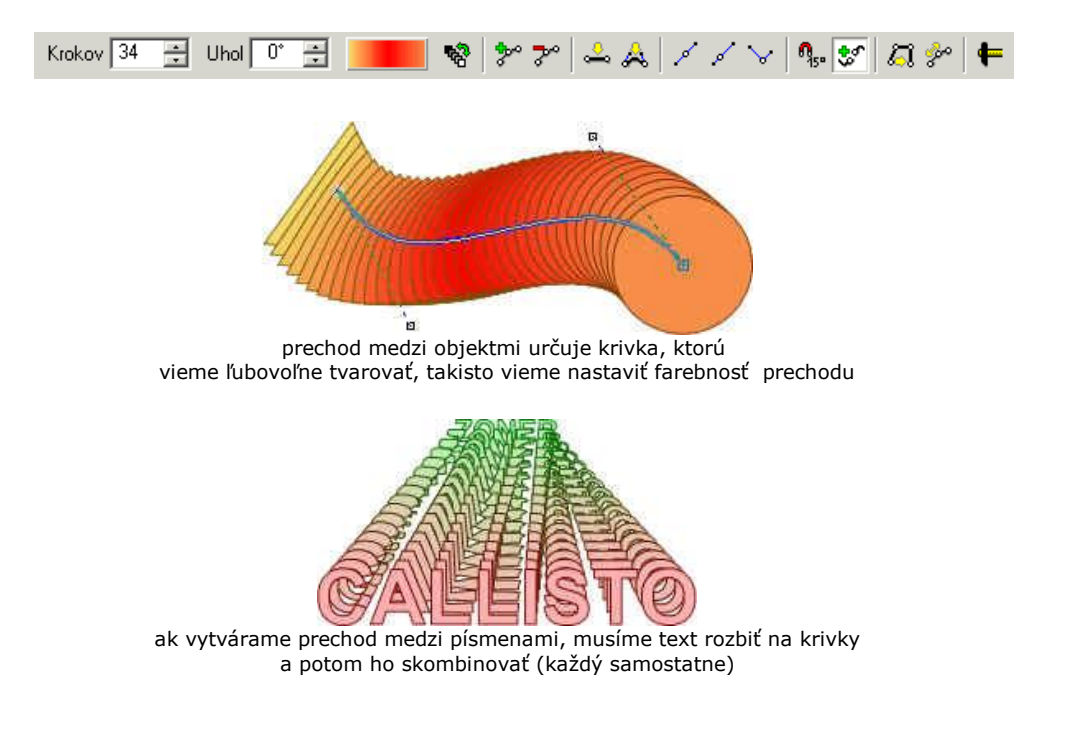

**Viacnásobné kopírovanie**

Občas sa dostaneme do situácie, keď potrebujeme vytvoriť niekoľko kópií niektorého z objektov. Môžeme ich samozrejme vytvárať ručne, alebo využijeme nástroj "Viacnásobné kopírovanie". Tento nástroj pracuje v dvoch režimoch. Lineárne - kópie objektu sa vytvárajú vedľa seba, v určených rozstupoch. Po krivke - kópie objektu sa umiestňujú ne vybranú krivku. Nástroj Viacnásobné kopírovanie nájdeme v ponuke Objekty horného menu.

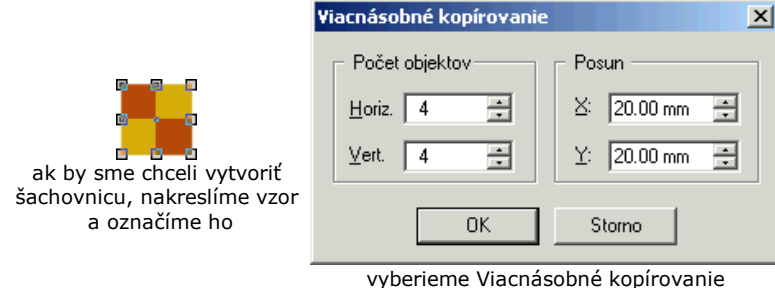

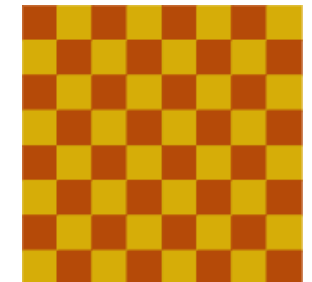

lineárne a nastavíme príslušné parametre po potvrdení je šachovnica hotová

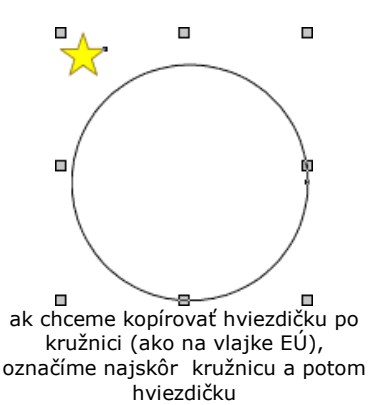

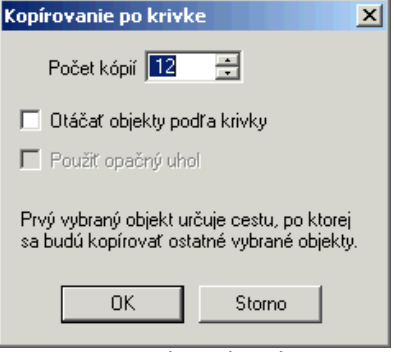

jskor kruznicu a potom vyberieme Viacnásobné kopírovanie po krivke a nastavíme príslušné parametre

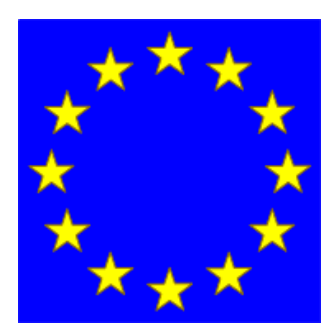

po potvrdení zmažeme pôvodnú kružnicu, ak pozadie zafarbíme na modro, vytvorili sme vlajku EÚ

### **Ďalšie nástroje**

Zoner Callisto ponúka ešte zopár efektov, ktoré sa nám môžu niekedy zísť. Nájdeme ich v alternatívnom paneli nástrojov.

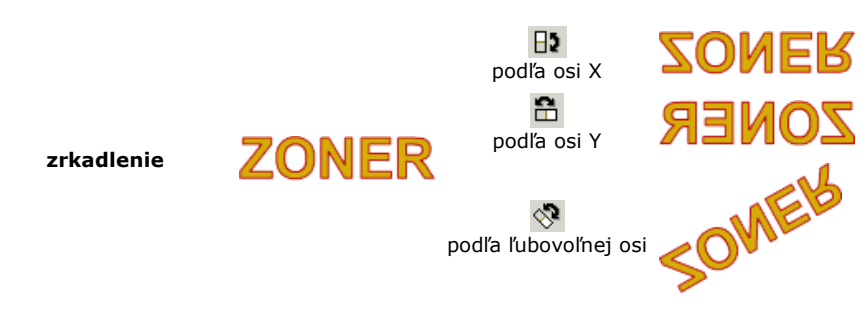

8 of 10

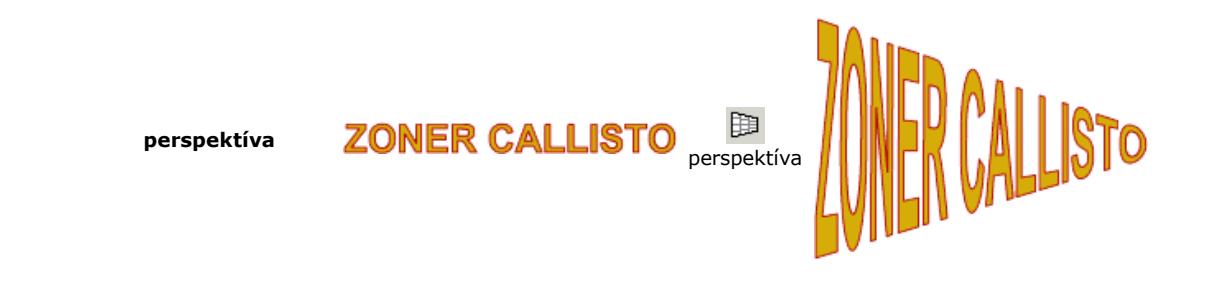

**Duplikačný režim** <sub>gi</sub>p využijeme vtedy, ak potrebujeme objekt alebo skupinu objektov kopírovať niekoľkokrát za sebou, pričom chceme hneď aj určiť pozíciu kópií. Pri presúvaní ostáva pôvodný objekt na svojom mieste a v novej pozícii sa automaticky umiestni kópia. Ak je zapnutý duplikačný režim, galéria transformácie vytvára automaticky kópie objektov s novými parametrami.

Vytvorte nasledovný textový efekt:

**?**

**?**

Vytvorte hrací plán pre hru "Človeče, nehnevaj sa!":

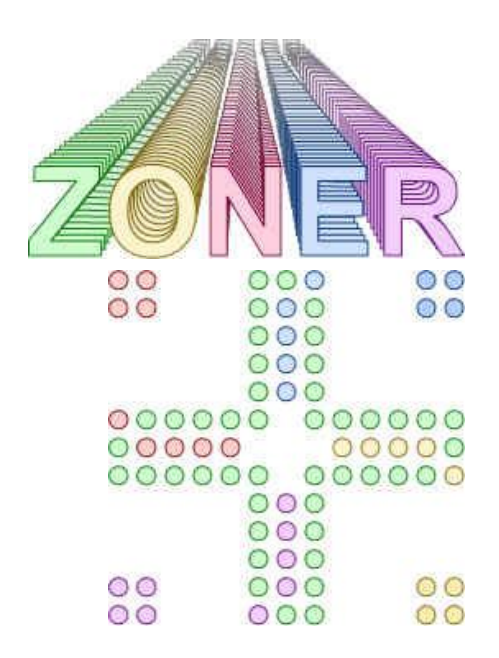

### **3.4 Zhrnutie**

V tejto kapitole sme sa naučili používať ďalšie pokročilé nástroje pri práci s vektorovou grafikou.

Ukázali sme si , aké možnosti ponúka Zoner Callisto pri práci s textom. Poznáme rozdiel medzi odstavcovým a umeleckým textom a vieme, ktorý kedy použiť. Naučili sme sa meniť a tvarovať rámec textu.

Naučili sme sa presne pracovať s objektmi. Vieme presne meniť proporcie objektov, ich umiestnenie. Objekty vieme presne zarovnať, alebo rovnomerne rozmiestniť. Vieme prispôsobiť proporcie jedného objektu k proporciám druhého objektu.

Naučili sme sa vytvárať nové objekty ako výsledok logických operácií medzi objektami.

Ukázali sme si zaujímavé efekty, ktoré vzniknú vytvorením prechodu medzi objektmi. Vieme ako si uľahčiť prácu viacnásobným kopírovaním objektov, či už lineárne, alebo po krivke.

Objekty vieme zrkadliť podľa ľubovoľnej osi. Vieme dokonca vytvoriť dojem jednoduchého 3D zobrazenia využitím

perspektívy.

# **3.5 Zadanie**

Je daná kocka s hranou dĺžky 10 cm. Steny kocky sme nahradili polopriehľadnými fóliami a do stredu každej steny sme vyrezali štvorec o strane 6 cm. Predná stena je červená, zadná zelená, horná modrá, spodná žltá, ľavá fialová a pravá tyrkysová. Vytvorte obraz (presne) tejto kocky vo voľnom rovnobežnom premietaní. 1.

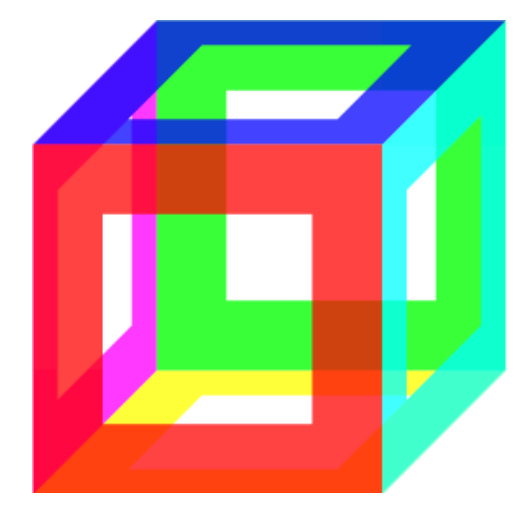

2. Vytvorte pečiatku pre prvé majstrovstvá sveta vo vektorovom kreslení ZONER CUP 2006.

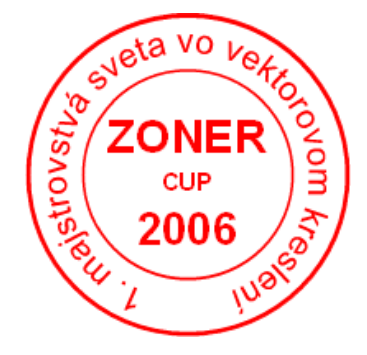